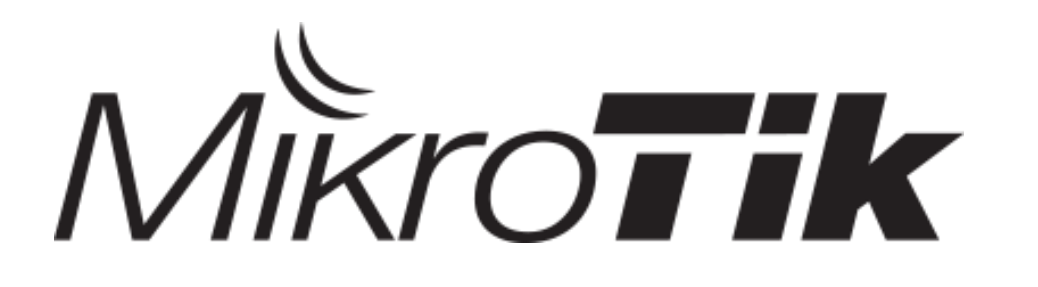

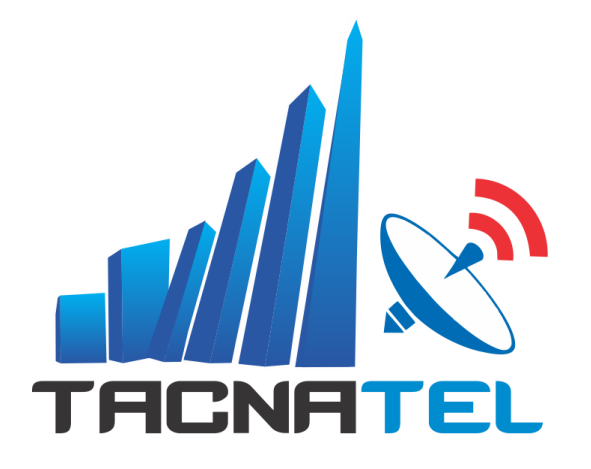

#### Configuración de **CAPsMAN**

Téc. Juan Eliseo Chura Amones [juanchura@tacnatel.pe](mailto:juanchura@tacnatel.pe) +51 970370465

MUM BOLIVIA 2019 - TACNATEL PERU 1

#### **Téc. Juan Eliseo Chura Amones**

- Gerente de Tacnatel Perú
- Estudiante de Economía de la UNSA-PERU
- Técnico en Electrónica Industrial
- Técnico en Computación e Informática
- Experiencia con MikroTik desde 2016
- Consultor MikroTik Certificado desde 2017– TR0151
- Certificaciones Obtenidas: [MTCNA](https://tacnatel.com/curso-de-certificacion-mtcna/) [MTCTCE](https://tacnatel.com/curso-de-certificacion-mtctce/) [MTCWE](https://tacnatel.com/curso-de-certificacion-mtcwe/) [MTCUME](https://tacnatel.com/curso-de-certificacion-mtcume/) [MTCRE](https://tacnatel.com/curso-de-certificacion-mtcre/) [MTCIPv6E](https://tacnatel.com/curso-de-certificacion-mtcre/)

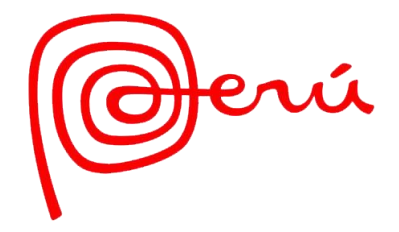

**PRESENTACION PRESENTACION**

#### MUM BOLIVIA 2019 - TACNATEL PERU 2

#### **QUIENES SOMOS**

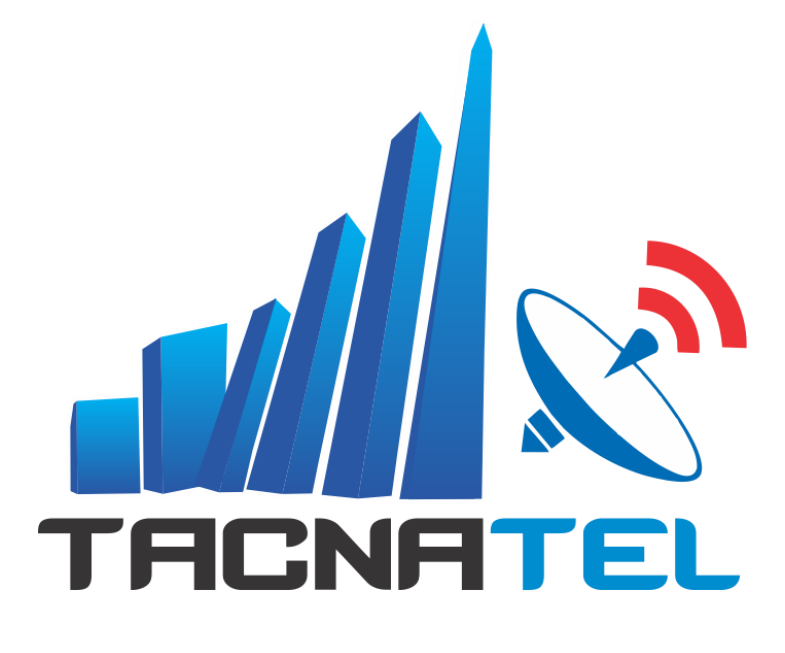

**Tacnatel Perú** es una empresa de telecomunicaciones emergente, brindamos capacitación, soporte, distribución a nivel nacional, implementación de soluciones e integración de tecnologías en Perú.

#### **TEMARIO:**

- ¿Qué es CAPsMAN y CAP?
- Evolución de CAPsMAN
- Configuración de CAPsMAN L2 y L3
- Certificados
- Configuraciones del CAP
	- Configuración Security
	- Configuración Datapath
	- Configuración Channel
- Aprovisionamiento Automático
- Lista de acceso centralizado
- Tabla de registro centralizada
- **Set Identity**
- Actualización automática de CAP

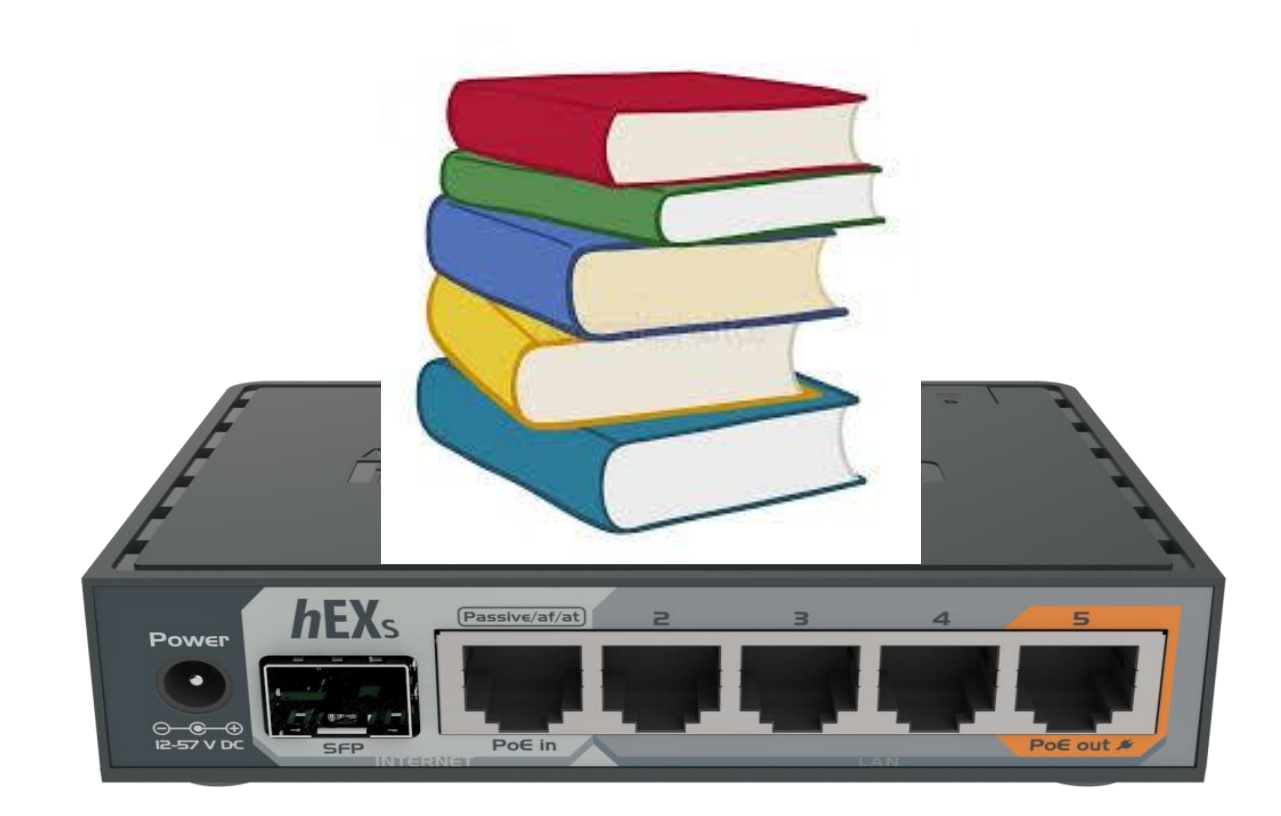

#### **OBJETIVO**:

#### ! Configuración del CAPsMAN y el CAPs !

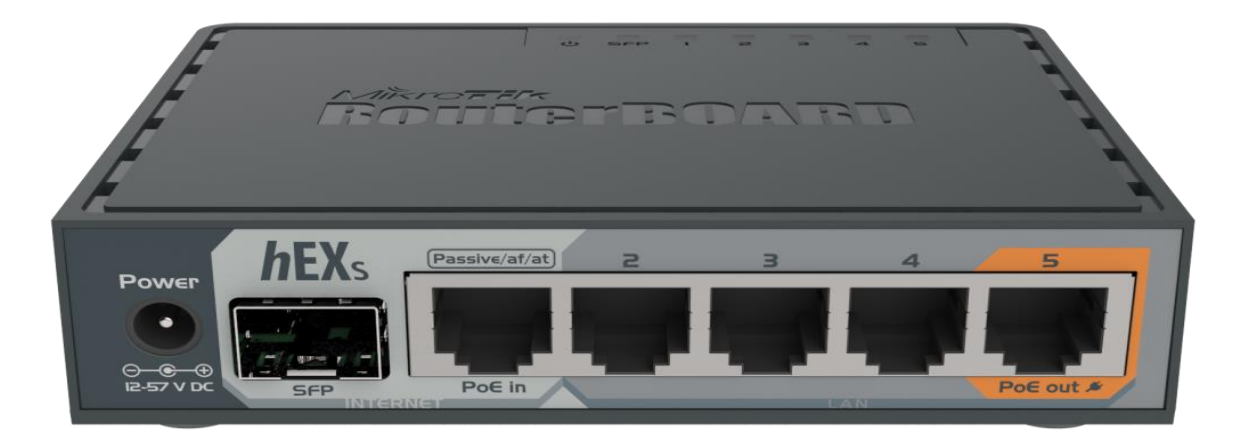

#### **¿ Qué es CAPsMAN ?**

Es un potente software que te permite controlar y gestionar los dispositivos inalámbricos MikroTik desde una única ubicación sin ningún software adicional o costes de licencias adicionales.

*"Administrador de sistema de punto de acceso controlado"*

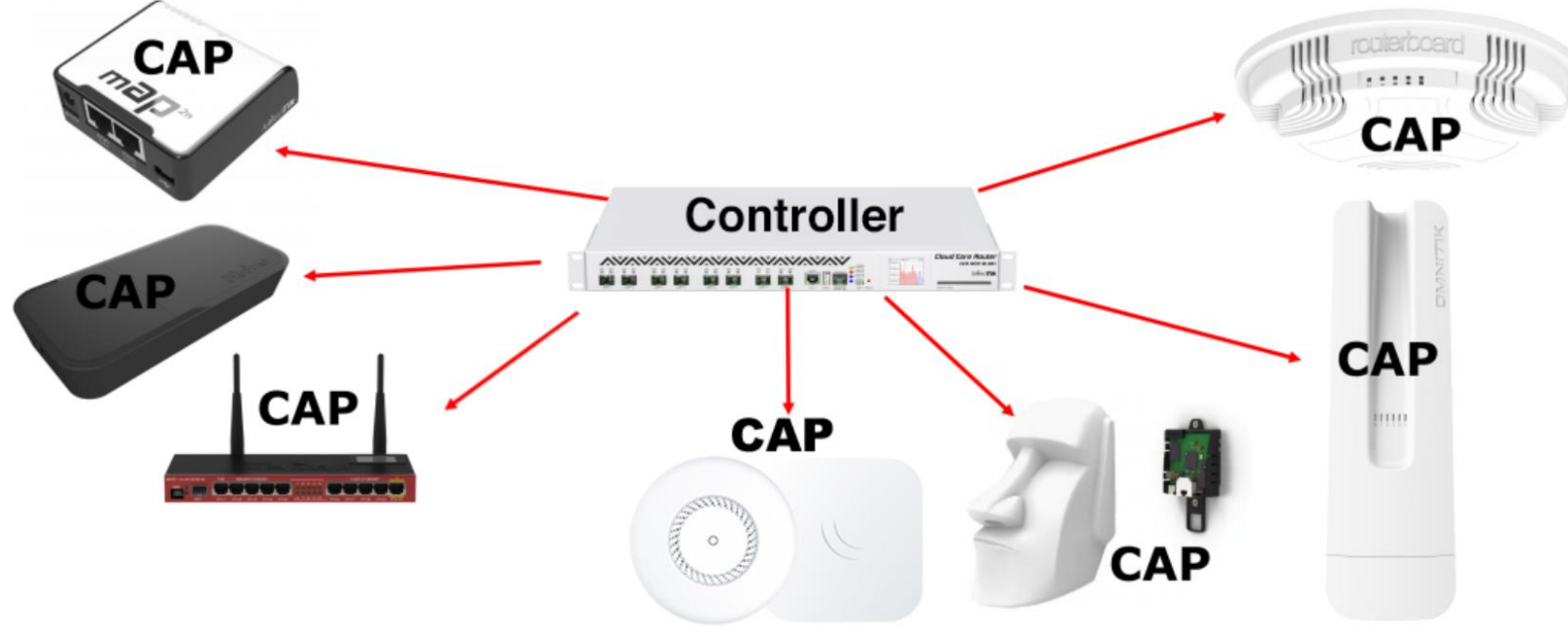

### **¿Qué es CAP?**

Es un equipo MikroTik controlado por el CAPsMAN. El CAP puede ser cualquier equipo MikroTik, que tenga una tarjeta inalámbrica y RouterOS Lv4.

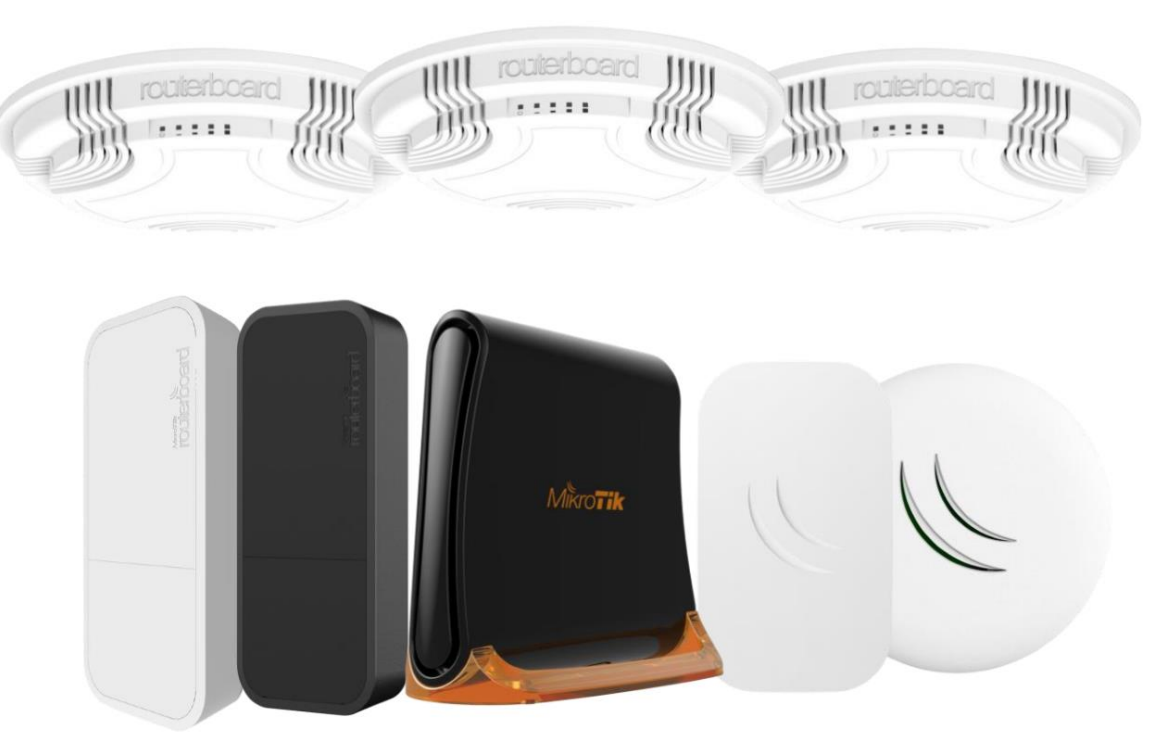

#### **Evolución de CAPsMAN**

#### $\sqrt{N}$ o te compliques la vida Actualiza a la ultima versión

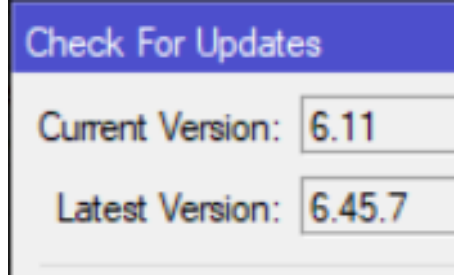

#### **! EMPEZEMOS !**

 **¿Qué?**

- 1. Actualiza el CAPsMAN
- 2. Actualiza los CAPs

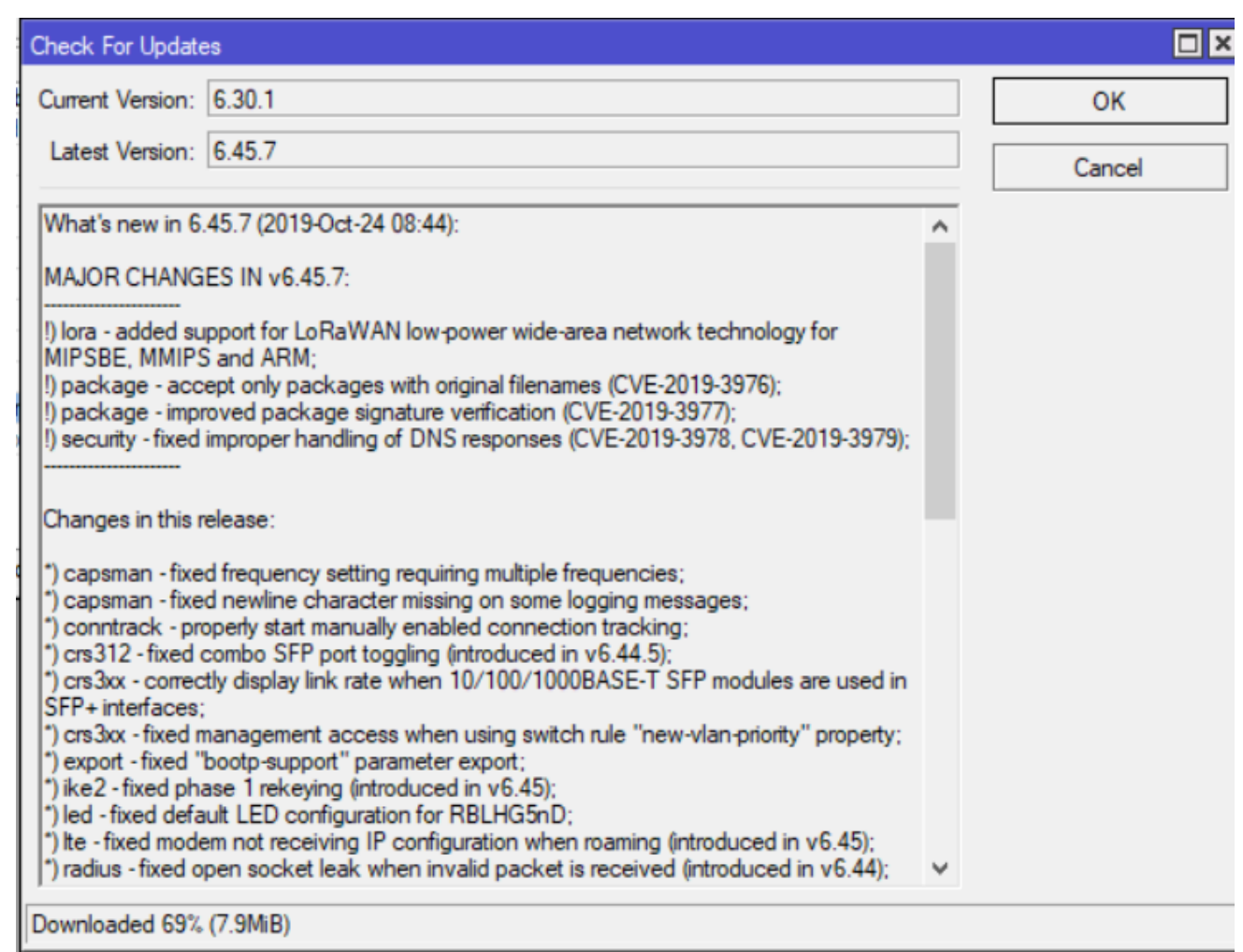

#### **Evolución de CAPsMAN**

• Solo habrá un paquete **" wireless " RouterOS v6.37**

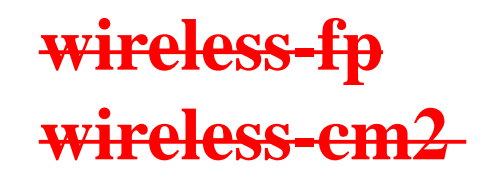

admin@D4:CA:6D:92:54:32 (Tacnatel) - WinBox v6.37.2 on RB750 (mipsbe)

Session Settings Dashboard

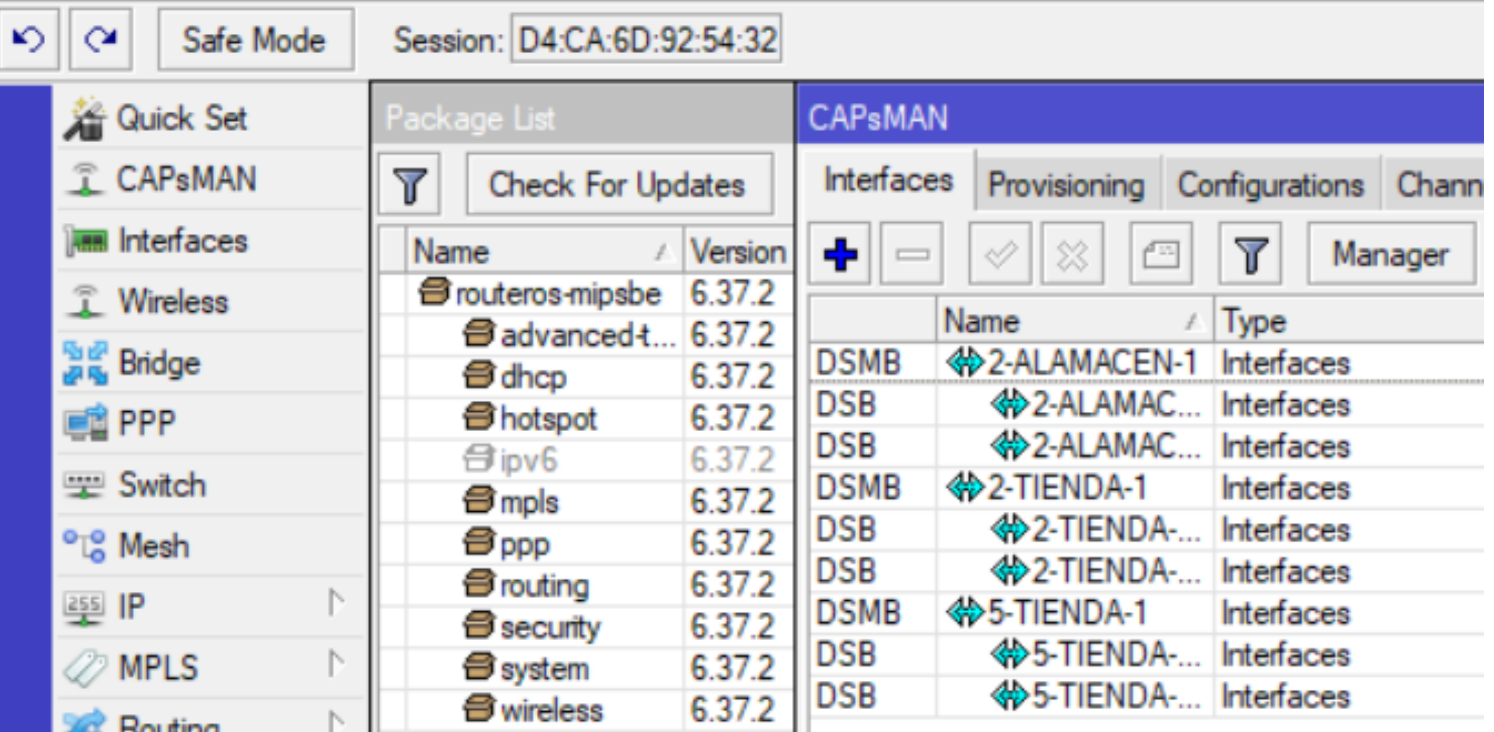

## **¿ Qué puedo hacer con CAPsMAN ?**

Administrar y gestionar la red WI-FI de forma segura y centralizada.

- Manejo del tráfico de clientes
- Monitoreo de conexiones de clientes
- Autenticación y control de acceso de clientes
- Controla interfaces físicas y Aps virtuales
- Es capaz de gestionar AP de doble banda
- Gestión manual o automática de frecuencias
- Aprovisionamiento (configuración) de puntos de acceso
- Modo de reenvío de datos completo y local

### **¿ Qué seguridad ofrece CAPsMAN ?**

- Conexión entre CAPsMAN y CAP es segura usando DTLS
- Conectividad en L2 o L3 entre CAPs y CAPsMAN
- $\sqrt{\text{Permite}}$  usar certificados para autenticar la conexión entre CAPs y CAPsMAN.
- CAPsMAN puede pedir actualizar la versión RouterOS del CAP.
- Lock to CAPsMAN
	- Fijación del CAP a un determinado CAPsMAN.
- Autenticación RADIUS MAC

#### **Ventajas**

- Bajo costo
- Fácil instalación
- Altamente escalable
- No se requiere licencia adicional
- Actualizaciones Automáticas

## **Ventajas**

- Puede gestionar un número ilimitado de CAPs.
- Roaming de usuarios
- Cambios en tiempo real
- Puede atravesar NAT si es necesario
- Soporte de configuración personalizada

#### **Desventajas**

#### Si el CAP pierde la comunicación con su CAPsMAN, pierde la configuración de sus interfaces wireless.

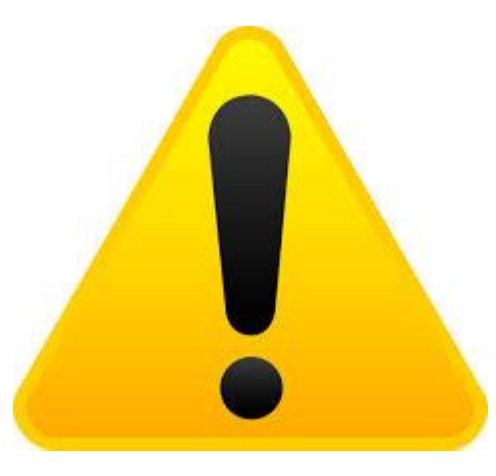

#### **Recomendaciones**

- MikroTik alojado en la nube CHR
- Tener un sistema de contingencia aprueba de fallas
	- •Crear copias de seguridad
	- •Equipo de respaldo
	- Generar alertar por correo o sms
	- Etc.

#### **¿Qué necesitamos para implementar CAPsMAN?**

- 1. RouterOS superior a la versión 6.37
- 2. CAPsMAN no se requiere interfaces inalámbricas
	- RouterBoard
	- CHR
	- x86
- 3. CAP debe tener licencia de RouterOS Lv4
- 4. CAP debe tener 1 interfaz inalámbrica

admin@D4:CA:6D:92:54:31 (Tacnatel) - WinBox v6.45.7 on RB750 (mipsbe) • Configuración del **CAPsMAN** Session Settings Dashboard  $\circ$   $\alpha$ Safe Mode Session: D4:CA:6D:92:54:31 Uptime: 00:22:52 Memory 1. Haga click en **Enabled A** Quick Set **T** CAPsMAN CAP Interface Provisioning Configurations Channels Datapaths Se **THE Interfaces**  $\overline{\textbf{Y}}$ **Reselect Channel** Manager T Wireless **CAPs Manager** Name / Type **MTU** 월종 Bridge **CAPs Manager**  $\Box$   $\times$ **Non-Street EN PPP** ⊻ Enabled  $\triangledown$  Enabled OK Switch **Contractor** Certificate: Cancel <sup>o</sup><sup>18</sup> Mesh Certificate: **CA** Certificate: ▼ Apply 255 **IP** Require Peer Certificate **2** MPLS Interfaces **CA** Certificate: Routing **Generated Certificate: System** Generated CA Certificate: **Queues** Package Path: **Files**  $\overline{\bullet}$ Upgrade Policy: none Log **A** DADILIC

**COLLANS** 

- Configuración del **CAP**
- 1. Haga click en **Enabled**

CAP

- 2. Seleccio
- 3. Seleccione

admin@6C:3B:6B:C6:C5:0B (CAP-Tacnatel) - WinBox v6.45.7 on hAP ac lite (mipsbe)

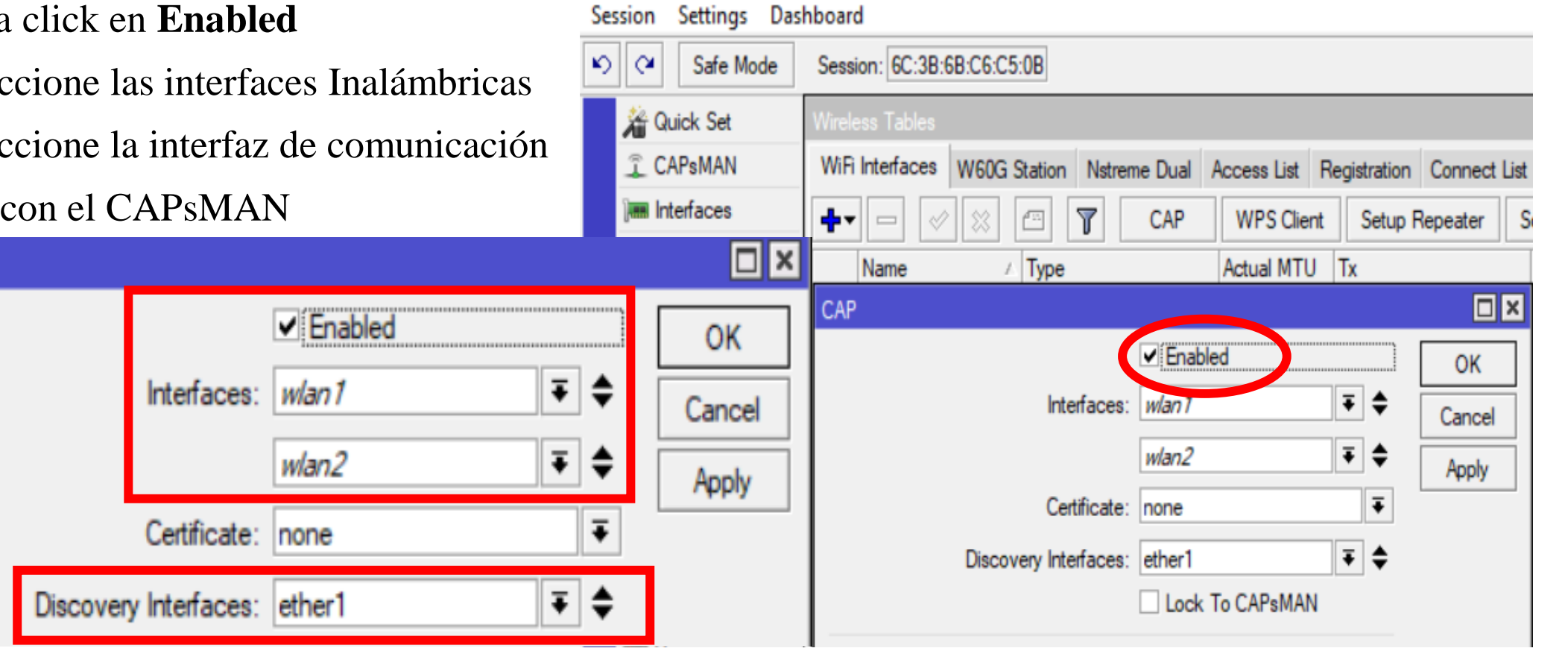

- Configuración del **CAPsMAN**
	- 1. Haga click en **Enabled**
	- 2. Asignar un IP 192.168.35.1/24
	- 3. Crear un DHCP Server

**CAPs Manager** 

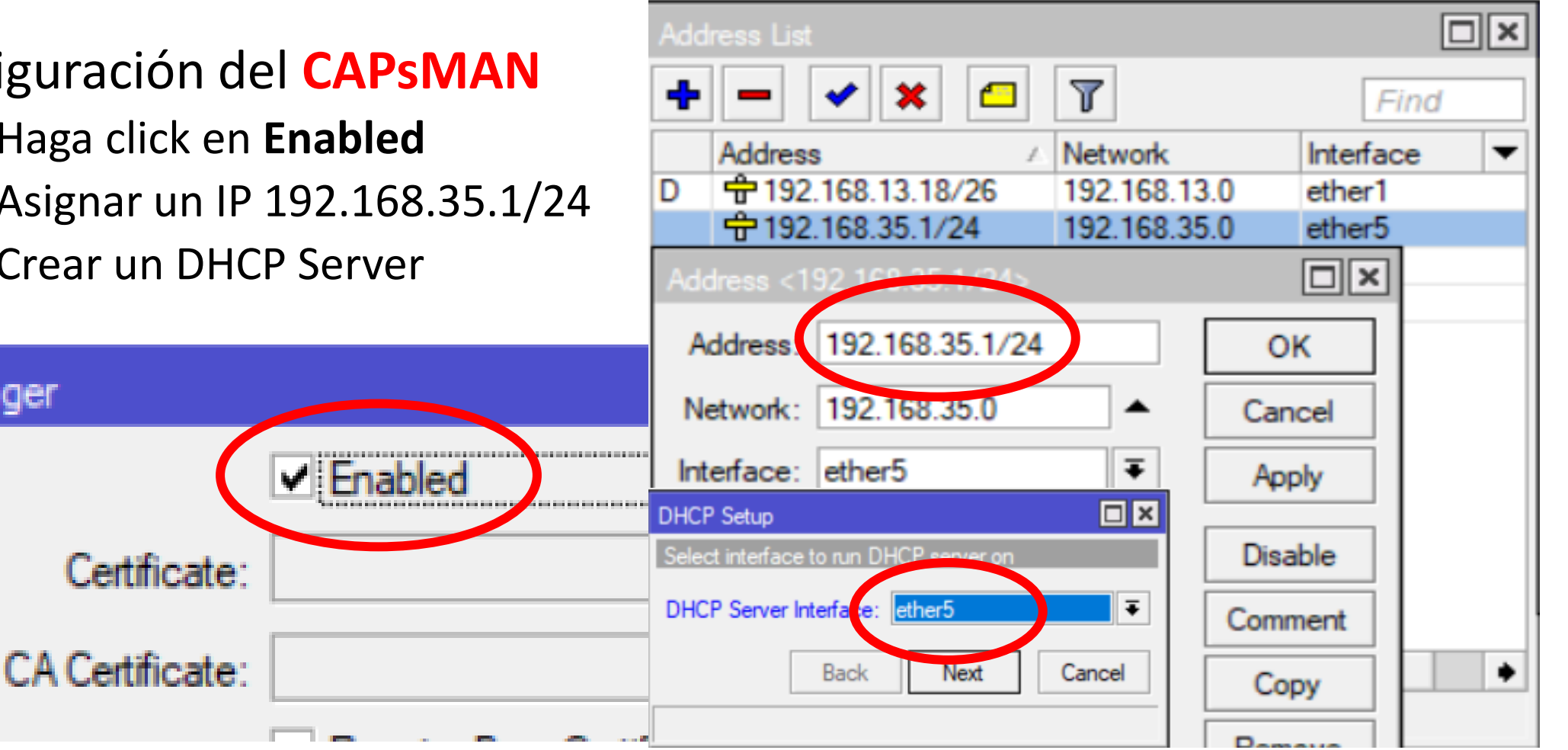

CAPsMAN Addresses: | 192.168.35.1

- Configuración del **CAP**
- 1. Haga click en **Enabled**
- 2. Seleccione las interfaces Inalámbricas
- 3. Ingrese la dirección IP del CAPsMAN
- 4. Crear un DHCP-Client

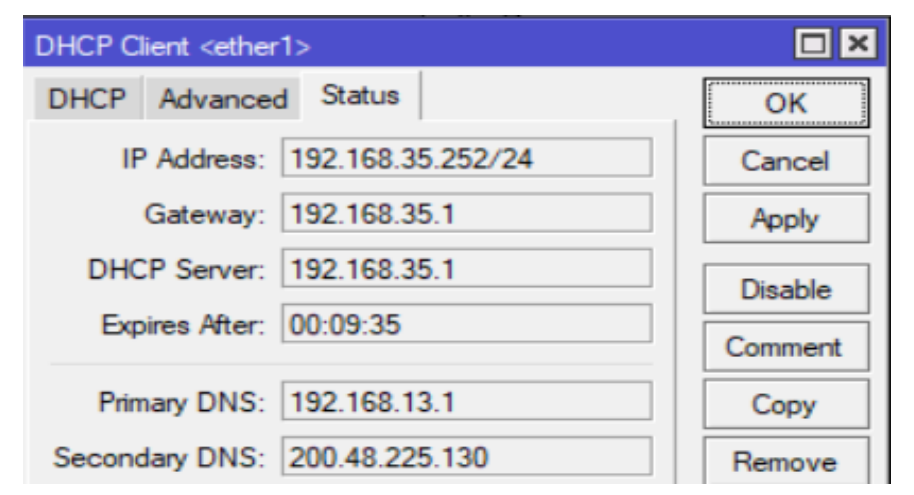

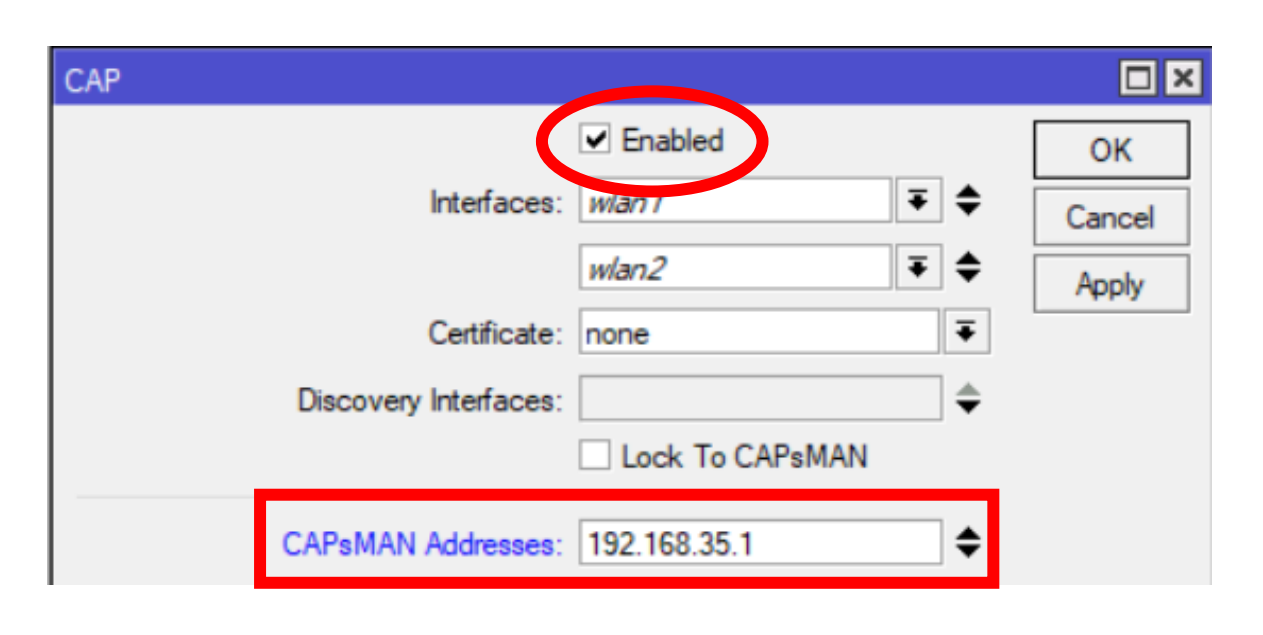

#### **Certificado del CAPsMAN**

#### • Configuración del **CAPsMAN**

- **1. auto** Certificate
- **2. auto** CA Certificate

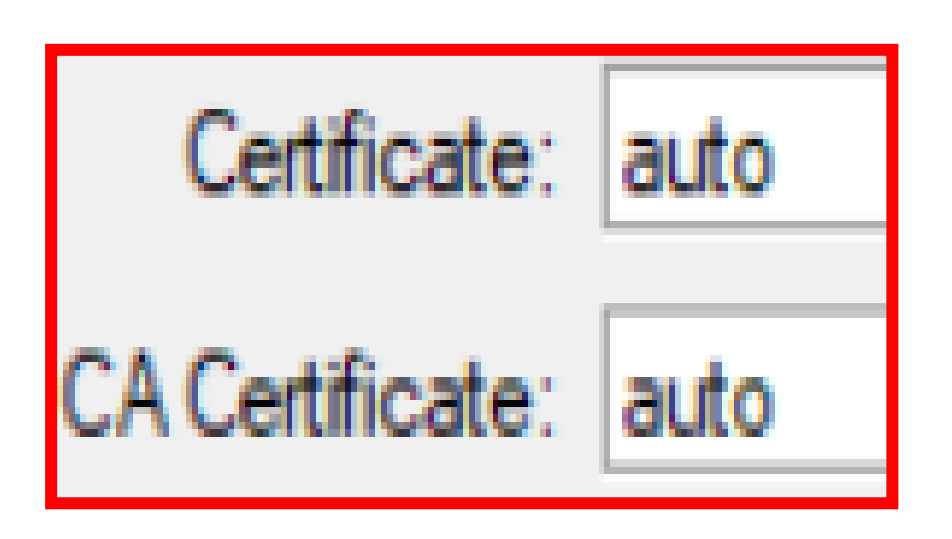

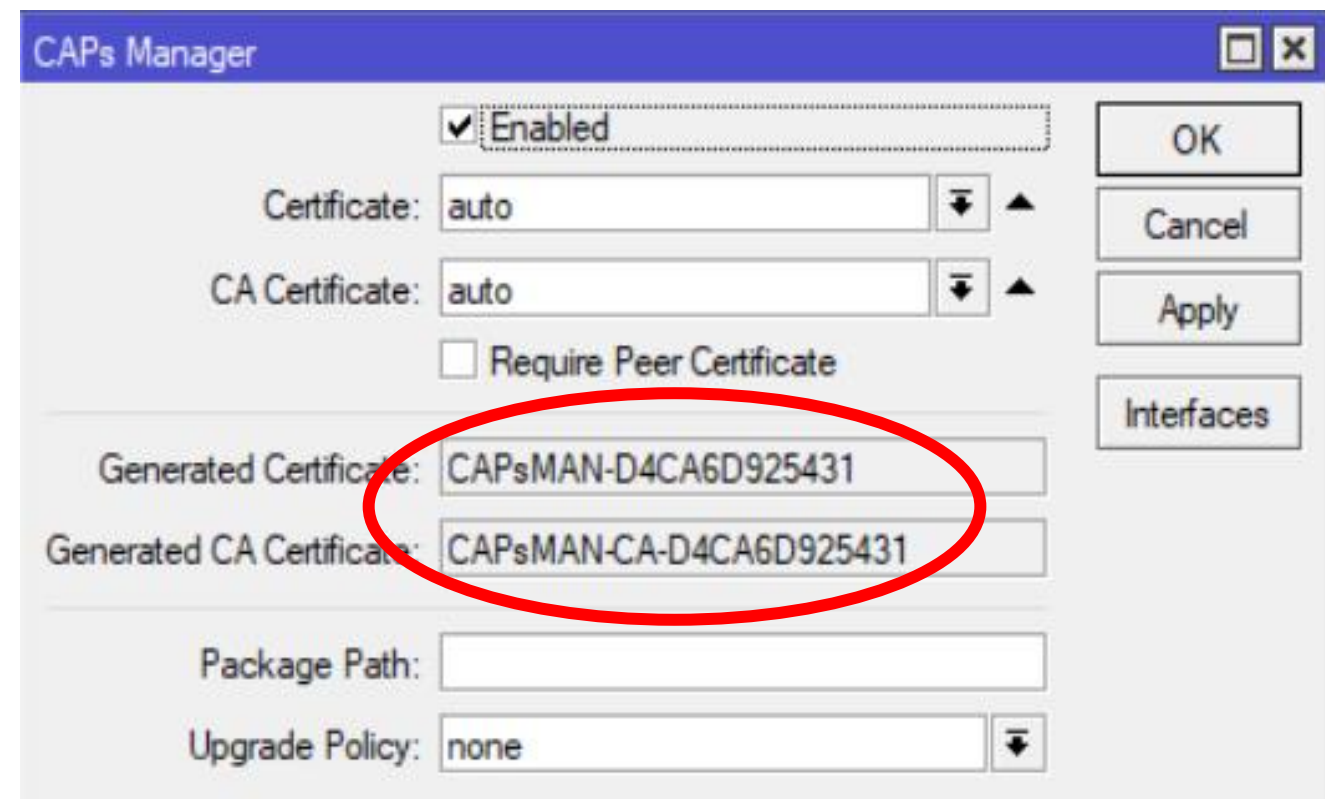

#### **Certificado del CAPsMAN**

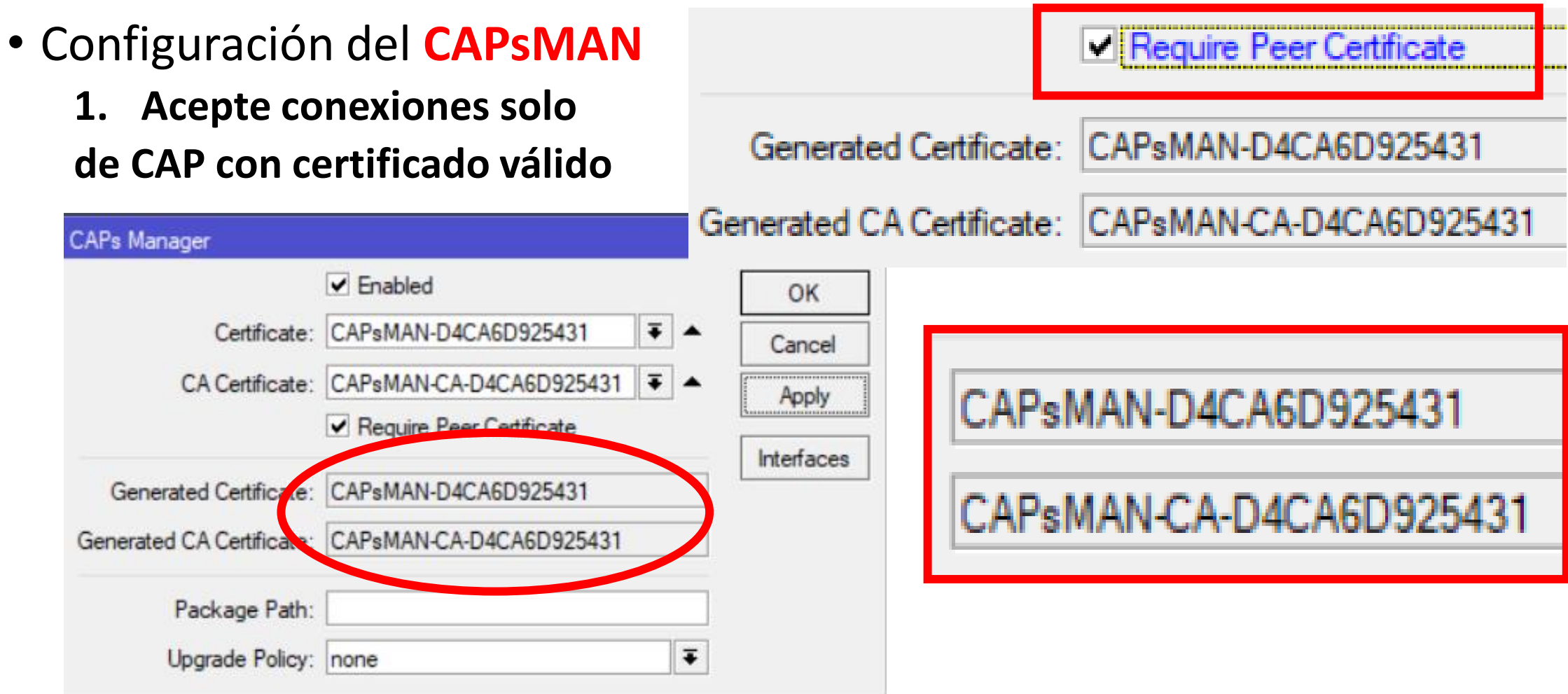

#### **Certificados del CAP**

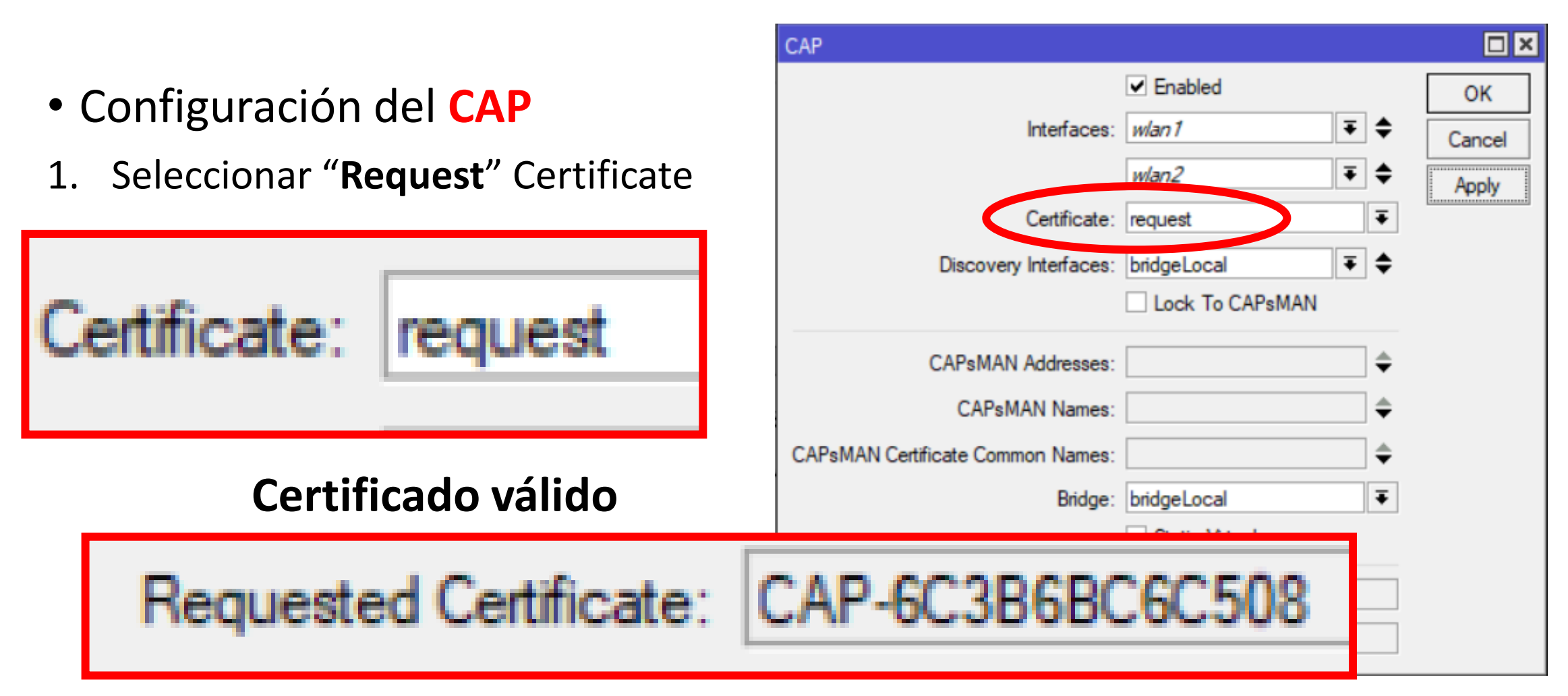

![](_page_23_Picture_0.jpeg)

#### **¿Cómo instalar un CHR?**

- Registrarse en:
	- cloud.digitalocean.com
- Descargar la Imagen VMDK
	- https://download.mikrotik.com/routeros/6.45.7/chr-6.45.7.vmdk

![](_page_23_Picture_40.jpeg)

CAPsMAN Addresses: 206.81.1 | 199

Session: MUM BOLIVIA

Time: 10:19:12 Memory: 8.2 MiB CPU: 2%

![](_page_24_Figure_4.jpeg)

EA

#### **Configuración CAP con L2TP/IPsec**

![](_page_25_Figure_1.jpeg)

#### **Configuración CAP con EoIP/IPsec**

![](_page_26_Picture_13.jpeg)

### **Configuración Security**

El dispositivo CAP ahora solo tiene que proporcionar el cifrado y descifrado de la capa de enlace inalámbrico.

![](_page_27_Picture_30.jpeg)

![](_page_27_Picture_31.jpeg)

### **Datapath**

La configuración de la ruta de datos controla los aspectos relacionados con el reenvío de datos.

- **Modo de reenvío local**: CAP reenvía datos localmente hacia y desde la interfaz inalámbrica. CAPsMAN solo controlará la configuración de la interfaz y el proceso de asociación del cliente.
- **Modo de reenvío de administrador**: CAP envía todos los datos recibidos por vía inalámbrica a CAPsMAN y solo envía por vía inalámbrica los datos recibidos de CAPsMAN. Icluido el reenvío de cliente a cliente.

#### **Configuración Datapath**

#### CAPsMAN Datapaths CAP Interface Configurations Channels Remote Provisioning Security Cfg. Access List Rates  $\mathbb {T}$ ÷ Local Forwarding: مي Local For... Client To ... Name Bridge datapath1 bridge 1  $\Box$   $\times$ Bridge CAPs Datapath Configuration <datapath1> Ports **VLANs** MSTIs Bridge Port MST Overrid datapath1 Name: OK ÷ Υ ◇  $\overline{ }$ MTU: ▼ Cancel  $#$ Interface Bridge L<sub>2</sub> MTU: Apply 112-CAP-Tacnatel-1  $0<sub>D1</sub>$ bridge1  $1$  DI **112-TIENDA-1** bridge1 ARP: ▼ Comment  $2$  DI **112-TIENDA-1-1** bridge1  $3$  DI 112-CAP-Tacnatel-1-1 bridge1 bridge 1  $\overline{\bullet}$ Copy Bridge: 442-CAP-Tacnatel-1-2 4 DI bridge1 112-TIENDA-1-2 5 DI bridge 1 Remove **Bridge Cost:** Local Forwarding **Bridge** Name Bridge Horizon:  $\overline{\phantom{a}}$ Data Tacnatel **B** Tacnatel no Local Forwarding ▼ Data\_MUM **B\_MUM** yes **Client Forwarding:**

#### **Configuración Channel**

La configuración del grupo de canales permit la configuración de lista de configuraciones relacionadas:

Name

Cana Cana

Cana Cana

ana

- $\checkmark$  canal de radio
- banda de radio
- $\sqrt{\text{Frecuencia}}$

 $\sqrt{T}$ x Power y etc.

![](_page_30_Picture_73.jpeg)

#### **Configuraciones del CAP**

![](_page_31_Picture_13.jpeg)

#### **Configuraciones del CAP**

![](_page_32_Picture_13.jpeg)

#### **Solapamiento de Canales 2.4Ghz**

2.4 GHz ISM Band: Channels [1,11] in North America; Channels [1,13] in Europe Channels [1,14] in Japan

![](_page_33_Figure_2.jpeg)

#### **Solapamiento de Canales 5Ghz**

![](_page_34_Figure_1.jpeg)

#### **Aprovisionamiento Automático**

Si se encuentra la interfaz apropiada: la radio se configura usando la configuración de interfaz maestra y esclava.

- Protocolo
- Identity
- IP Address

También podemos dar formato a los CAPs

![](_page_35_Picture_55.jpeg)

#### **Aprovisionamiento Automático**

![](_page_36_Picture_13.jpeg)

#### **Access List**

- Se utiliza para permitir / denegar a los clientes conectarse a cualquier CAP bajo el control de CAPsMAN.
- Cuando el cliente intenta conectarse a un CAP, este reenvía esa solicitud a CAPsMAN y consulta la lista de acceso para determinar si se debe permitir que el cliente se conecte.

![](_page_37_Picture_38.jpeg)

#### **Registration Table**

• La tabla de registro contiene una lista de clientes que están conectados a radios controlados por CAPsMAN.

#### **/caps-man registration-table**

![](_page_38_Picture_31.jpeg)

#### **Set Identity**

• Proporciona un nombre de identificación único para cuando el CAP se identifica con otros CAPs de la red.

![](_page_39_Picture_25.jpeg)

# **Upgrade**

 $A<sub>c</sub>$ 

La función de actualización automática se conecta a los servidores de descarga de MikroTik y comprueba si hay una nueva versión de RouterOS para su dispositivo.

![](_page_40_Picture_41.jpeg)

![](_page_40_Picture_42.jpeg)

![](_page_41_Picture_0.jpeg)

#### **Aprovisionamiento Automático**

- 1. Aprovisionar equipos MikroTik con Identity=C1\* en canal 1 de 2.4Ghz
- 2. Aprovisionar equipos MikroTik Nuevos al canal 6 de 2.4Ghz
- 3. Aprovisionar cualquier equipo MikroTik al canal 11 de 2.4Ghz
- 4. Aprovisionar equipos MikroTik con IP Address=10.10.10.0/29 en Canal 149 de 5Ghz
- 5. Aprovisionar cualquier equipo MikroTik al Canal 157 de 5Ghz

![](_page_42_Picture_0.jpeg)

# Gracias …  $\odot$

Téc. Juan Eliseo Chura Amones [juanchura@tacnatel.pe](mailto:juanchura@tacnatel.pe) +51 970370465